# めず最後までお読みください

# 第16回看護実践学会学術集会

# ナレーション入り発表動画 作成マニュアル

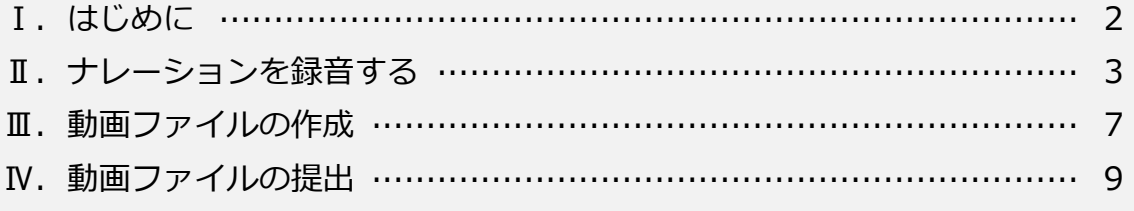

## **Ⅰ.はじめに**

#### **1.本マニュアルについて**

- ●本マニュアルは、最後までお読みください。
- ●本マニュアルは、PC (Windows) 上での操作を元に作成しております。 参加者様にてご利用中の端末とは、操作方法や画面の表示内容などが異なる場合が ございますので、ご了承ください。
- ●本マニュアルでは、PowerPoint を使用した動画作成方法をご案内します。

#### **2.準備するもの**

#### **●パソコン、マイク**

パソコン、マイクをご用意ください。マイクが内蔵されていないパソコンを使用する 場合は、外付けのマイクをつないでナレーションを録音してください。

#### **●発表スライド (PowerPoint)**

- 1)ご自身で作成した発表用の PowerPoint ファイルをご準備いただきます。
- 2)スライドのサイズに指定はありませんが、推奨サイズは「16:9」です。 ※「4:3」で作成していただいても問題はございません。
- 3) スライドの構成は、下記のようにしてください。
	- 1 枚目 :タイトルスライド
	- 2 枚目 :利益相反(COI)
	- 3 枚目~:発表内容

 ※利益相反(COI)の詳細につきましては、下記のページをご確認ください。 <https://gakkai-gran.jp/jissen16th/happyou.html> ❐

4)発表時間は 7 分です。動画の長さが 7 分以内になるよう、スライドの枚数を調整 してください。

# **Ⅱ.ナレーションを録音する**

## 1. 録音をはじめる

録音は、なるべく静かな場所で行います。雑音が入らないようにご注意ください。 発表スライドを開きます。「スライドショー」タブを開き、「録画」をクリックして「先 頭から」を選択します。

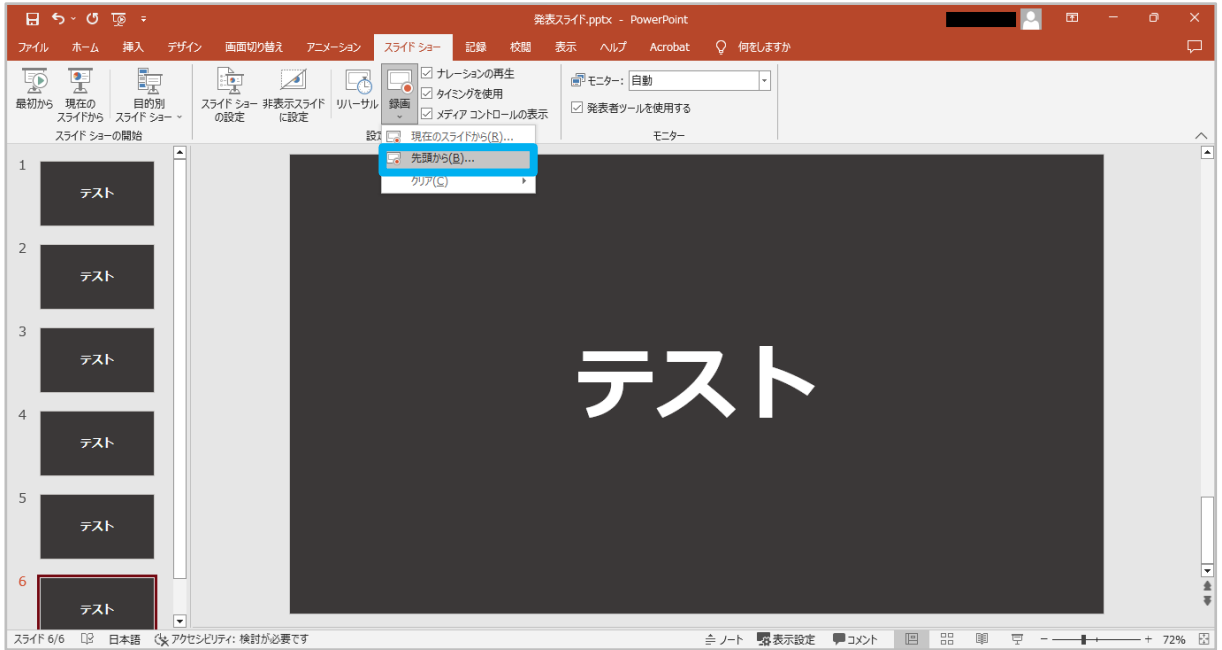

確認ダイアログが表示されたら、2つのチェックボックスにチェックを入れます。「記 録の開始」をクリックすると、録音がはじまります。

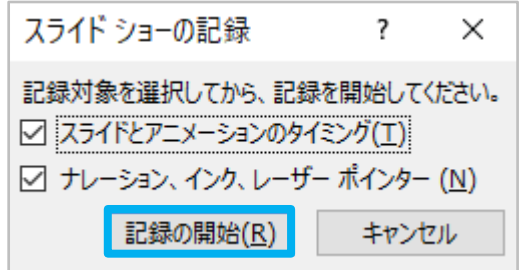

実際の発表と同様に、スライドを切り替えながら録音を行ってください。

### **2.機能と操作**

「記録の開始」をクリックすると、画面が切り替わり、録音がはじまります。 実際の発表と同様に、スライドを切り替えながら録音を行ってください。

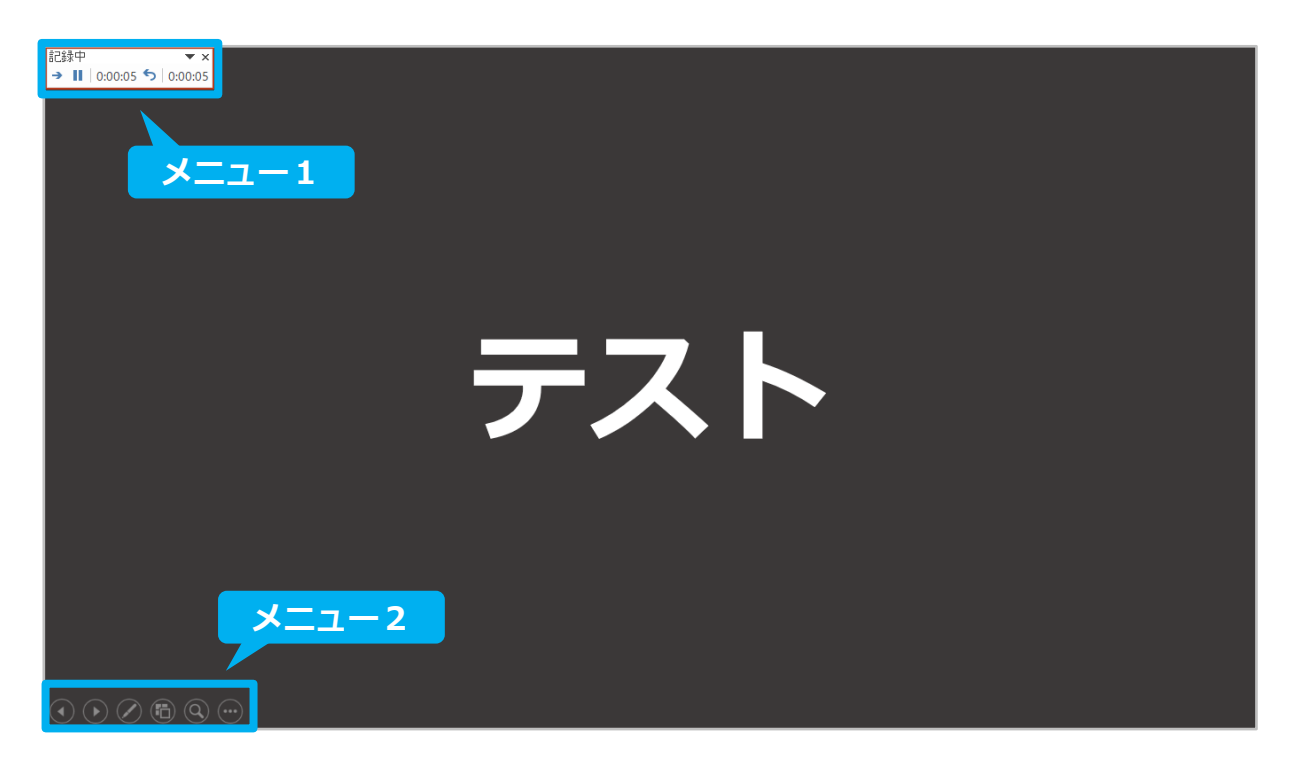

**メニュー1**

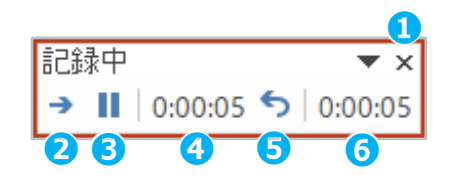

閉じる(閉じると録音が終了します) 次のスライドへ移動 一時停止 現在のスライドの録音時間 繰り返し 全スライドの録音時間

**メニュー2 ❽ ❾ ❿ ⓫ ⓬**眉

前のスライドに戻る 次のスライドへ移動 マウスポインターの変更 (レーザーポインターやマーカーへの切り替え) 全スライドを表示して移動 ズーム機能 メニューを表示する

### 2. 録音の終了と保存

ナレーションの収録が終わったら、画面(スライド)上で右クリックし、「スライドシ ョーの終了」を選択します。

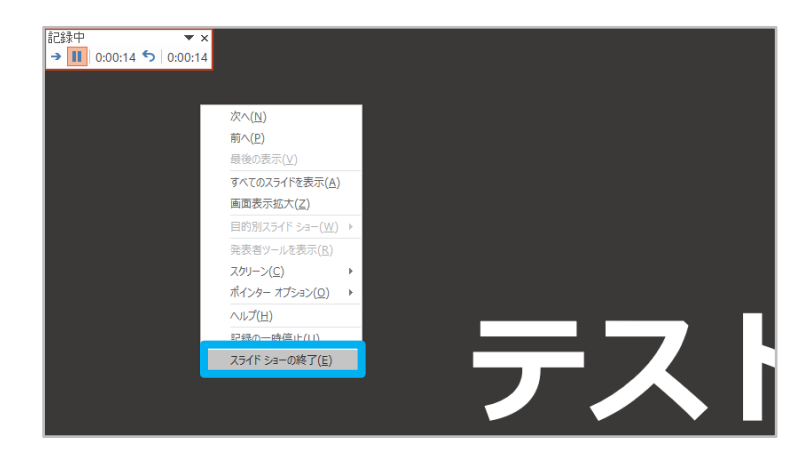

ナレーションを入れたスライドにサウンドのアイコン (きが表示されていることを 確認し、上書き保存します。

#### **4.録音結果の確認**

#### ●全てのスライドショーのナレー**ションを確認する**

「スライドショー」タブを開き、「最初から」をクリックします。ナレーション入りの スライドショーが再生されます。

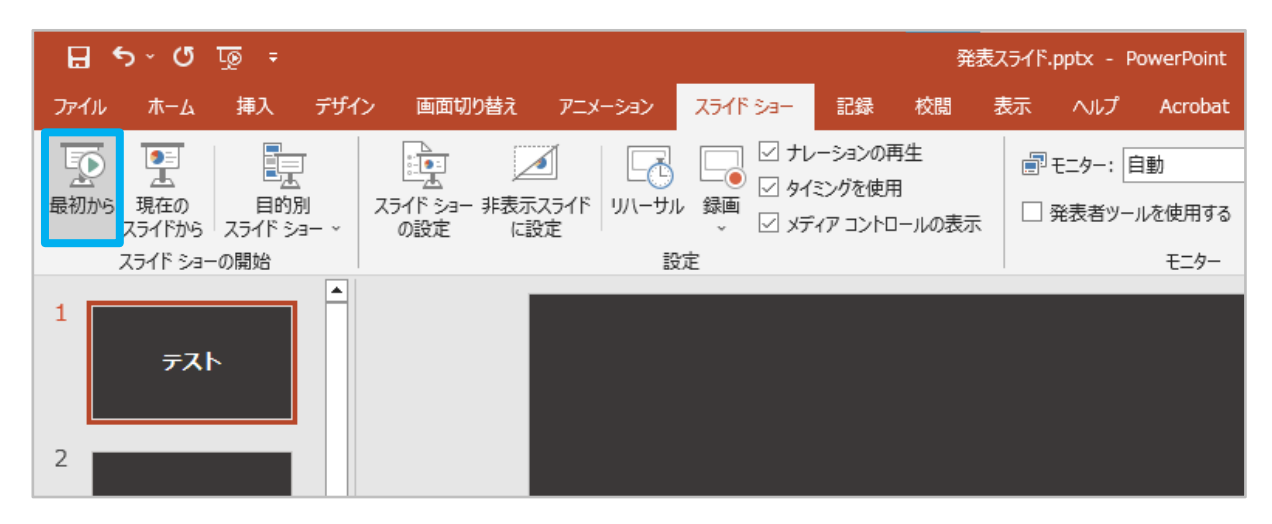

#### **●スライドごとのナレーションを確認する**

スライド上のサウンドアイコンにカーソルを合わせると、再生メニューが表示されま す。再生ボタン▶をクリックするとナレーションを聞くことができます。

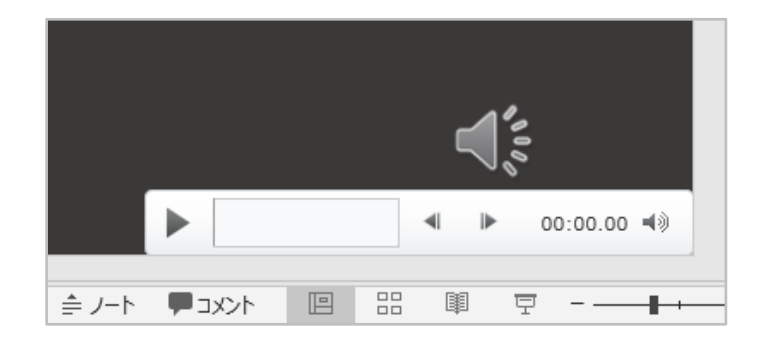

#### **5.特定のスライドを録音し直す**

録音し直したいスライドをクリックして選択します。「スライドショー」タブを開き、 「録画」をクリックして「現在のスライドから」を選択します。

その他の手順は**1**~**3**と同様です。録音し直したら、上書き保存します。

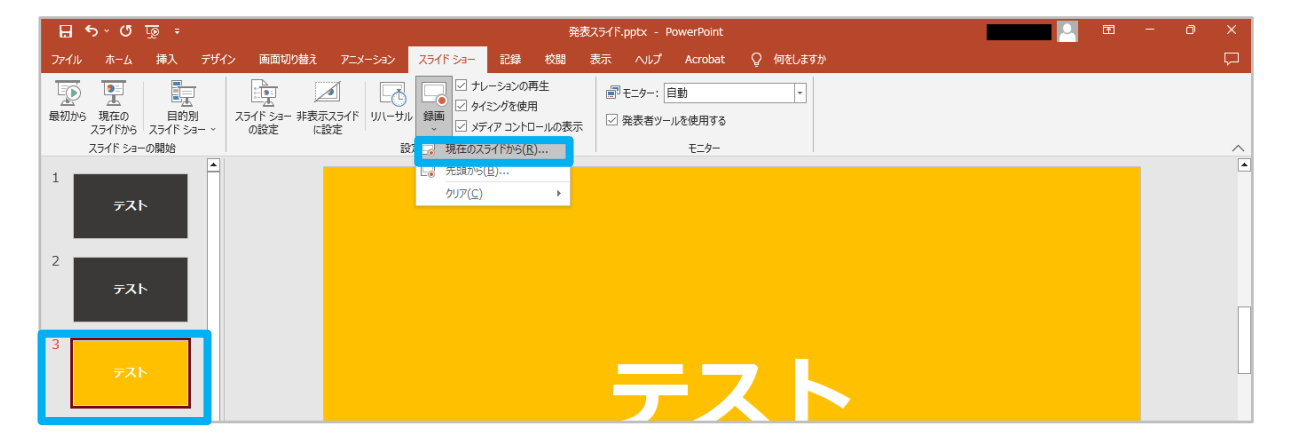

# **Ⅲ.動画ファイルの作成**

# **1.エクスポート画面を開く**

「ファイル」をクリックします。

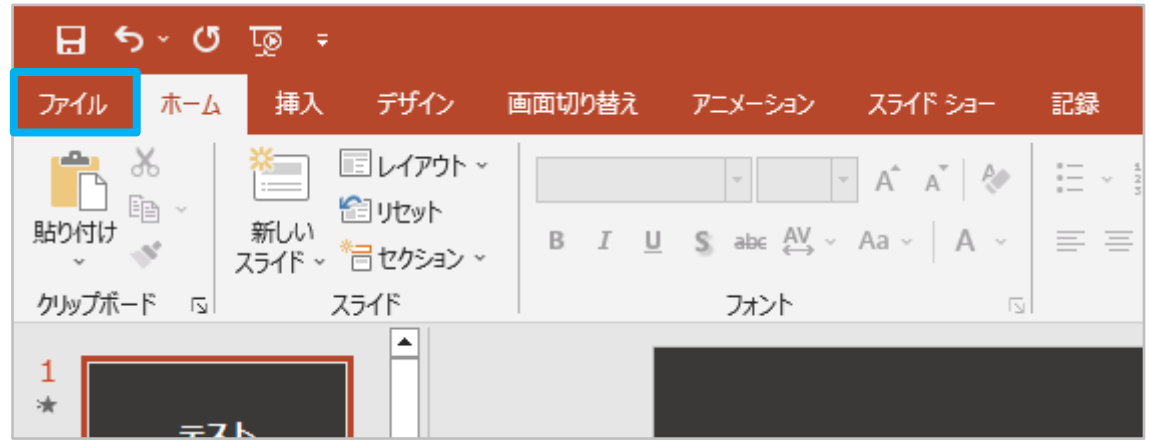

画面が切り替わったら左側のメニューから「エクスポート」をクリックし、「ビデオの 作成」を選択します。

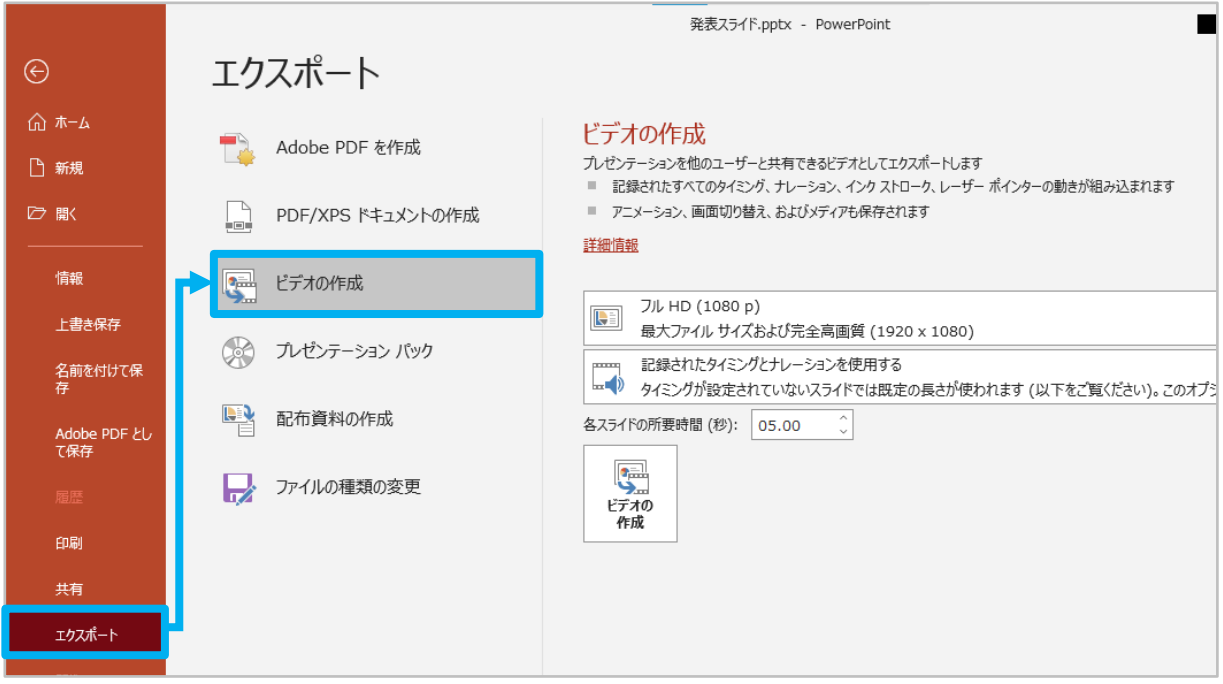

# **2.エクスポートの設定を行う**

2 つの設定項目はそれぞれ下記を選択します。

「HD(720p)中ファイル サイズおよび中程度の品質(1280×720)」

「記録されたタイミングとナレーションを使用する」

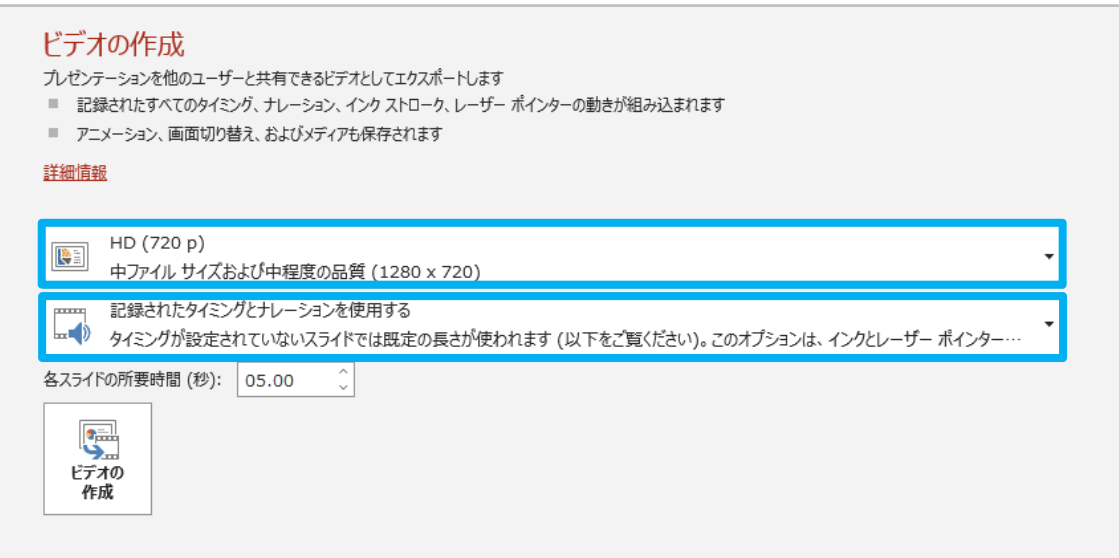

# **3.エクスポートと保存**

「ビデオの作成」をクリックします。任意の保存先を選択し、「保存」をクリックしま す。

●拡張子が「.mp4」になっていることを確認してください。

●ファイル名は特に指定いたしません。

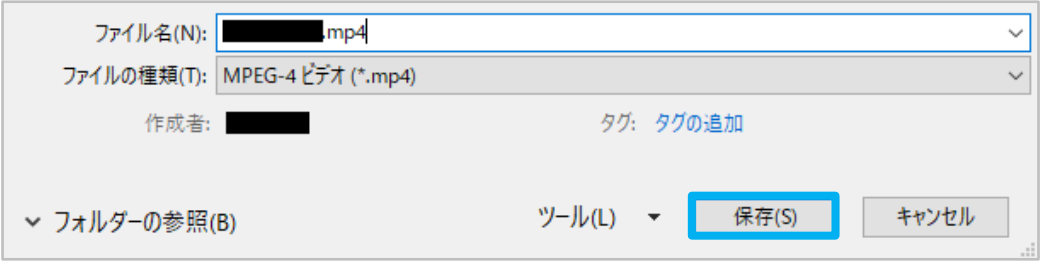

# **Ⅳ.動画ファイルの提出**

#### **1.提出期限**

# **2023 年 9 月 4 日(月)終日**

※提出期限は厳守でお願いします。

#### **2.提出先**

本学術集会サイト内に設置されているアップロードフォームにアクセスしてくださ い。

#### **3.提出方法**

本学術集会サイト内に設置されているアップロードフォームにアクセスし、画面の 表示に従ってアップロードしてください。

#### **4.提出にあたっての注意事項**

**|動画の再生チェックのお願い|**

作成した動画ファイルは、ご提出いただく前に**必ず** ・ ・ チェックを行ってください。 エクスポートした動画を**最初から最後まで**再生して確認してください。 特に、スライド内で動画や音声などを使用している場合は、それらが正しく再生さ れるかご確認くださいますようお願いいたします。

#### **|動画(.mp4)に変換してから提出してください|**

PowerPoint ファイルのまま (「.pptx」「.ppt」など、動画 (.mp4) に変換していな い状態)でのご提出は行わないでください。**動画への変換手順は、本マニュアル p7~ をご確認ください**。